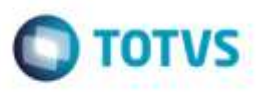

## **Ajuste na Abertura dos Programas GFEA061/GFEA062 para Posicionar e Exibir Corretamente os Registros no Browse**

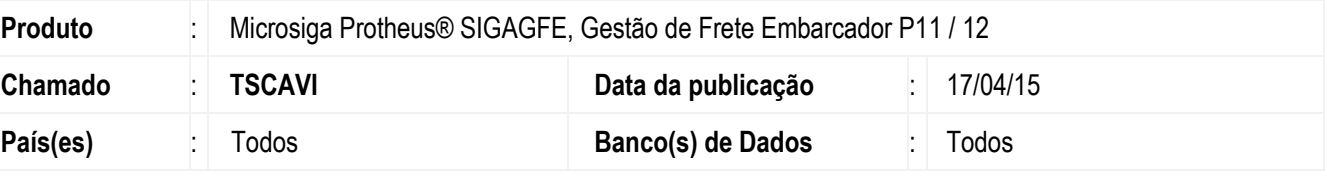

Ao abrir a tela de **Manutenção de Tabelas de Frete** (**GFEA061**), a última tabela era selecionada. Entretanto, não havia atualização da tela, mantendo o cursor na primeira tabela, dando a impressão de que as negociações exibidas não correspondiam à tabela selecionada.

Efetuada alteração para selecionar a primeira linha e atualizar o *grid* de tabelas. Com isso, o cursor será movido para a primeira linha e as negociações exibidas serão referentes à primeira tabela.

Alterada para manter o foco/cursor no *grid* superior, usado para exibir as tabelas de frete.

Para o **GFEA062** (**Cópia e Reajuste de Tabela de Frete**), foi alterado para, logo após copiar uma negociação, exibí-la na tela principal.

Para viabilizar essa melhoria, é necessário aplicar o pacote de atualizações (*Patch*) deste chamado.

## **Procedimento para Utilização**

1. Em **Gestão de Frete Embarcador** (**SIGAGFE**), acesse **Movimentação** > **Tabelas de Frete** > **Tabelas de Frete**.

- Logo ao abrir a tela, sem fazer qualquer interação na aplicação, o primeiro registro das tabelas de frete deverá estar selecionado. As negociações exibidas no *grid* inferior deverão ser aquelas vinculadas ao primeiro registro das tabelas de frete.

- O foco/cursor deverá estar no *grid* superior, de tabelas de frete.
- 2. Em **Gestão de Frete Embarcador** (**SIGAGFE**), acesse **Movimentação** > **Tabelas de Frete** > **Cópia e Reajuste**.

- Logo ao abrir a tela, sem fazer qualquer interação na aplicação, o primeiro registro das tabelas de frete deverá estar selecionado. As negociações exibidas no *grid* inferior deverão ser aquelas vinculadas ao primeiro registro das tabelas de frete.

O foco/cursor deverá estar no *grid* superior, de tabelas de frete.

3. Efetue a cópia de uma negociação e verifique se, logo após a cópia, haverá atualização da *grid* de negociações, na tela principal, com a negociação recém criada.

aga **Infount** 

da TOTVS. Todos

ä

## **Boletim Técnico**

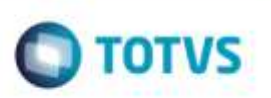

## **Informações Técnicas**

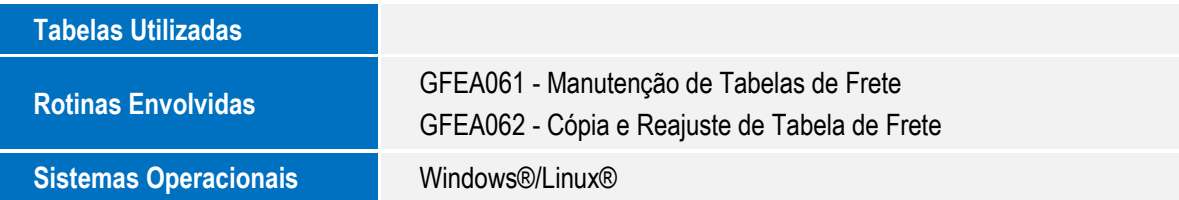

Este documento è de propriedade da TOTVS. Todos as direitos reservados. ©

SIGAGFE - Ajuste na Abertura dos Programas GFEA061/GFEA062 para Posicionar e Exibir Corretamente os Registros no Browse